# PowerProtect DD Virtual Edition in VMware Cloud

Version DDVE 4.0

## Installation and Administration Guide

REV 05 March 2020

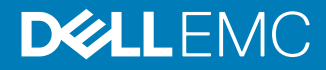

Copyright © 2016-2020 Dell Inc. or its subsidiaries. All rights reserved.

Dell believes the information in this publication is accurate as of its publication date. The information is subject to change without notice.

THE INFORMATION IN THIS PUBLICATION IS PROVIDED "AS-IS." DELL MAKES NO REPRESENTATIONS OR WARRANTIES OF ANY KIND WITH RESPECT TO THE INFORMATION IN THIS PUBLICATION, AND SPECIFICALLY DISCLAIMS IMPLIED WARRANTIES OF MERCHANTABILITY OR FITNESS FOR A PARTICULAR PURPOSE. USE, COPYING, AND DISTRIBUTION OF ANY DELL SOFTWARE DESCRIBED IN THIS PUBLICATION REQUIRES AN APPLICABLE SOFTWARE LICENSE.

Dell Technologies, Dell, EMC, Dell EMC and other trademarks are trademarks of Dell Inc. or its subsidiaries. Other trademarks may be the property of their respective owners. Published in the USA.

Dell EMC Hopkinton, Massachusetts 01748-9103 1-508-435-1000 In North America 1-866-464-7381 www.DellEMC.com

# **CONTENTS**

#### **[Revision history 5](#page-4-0)**

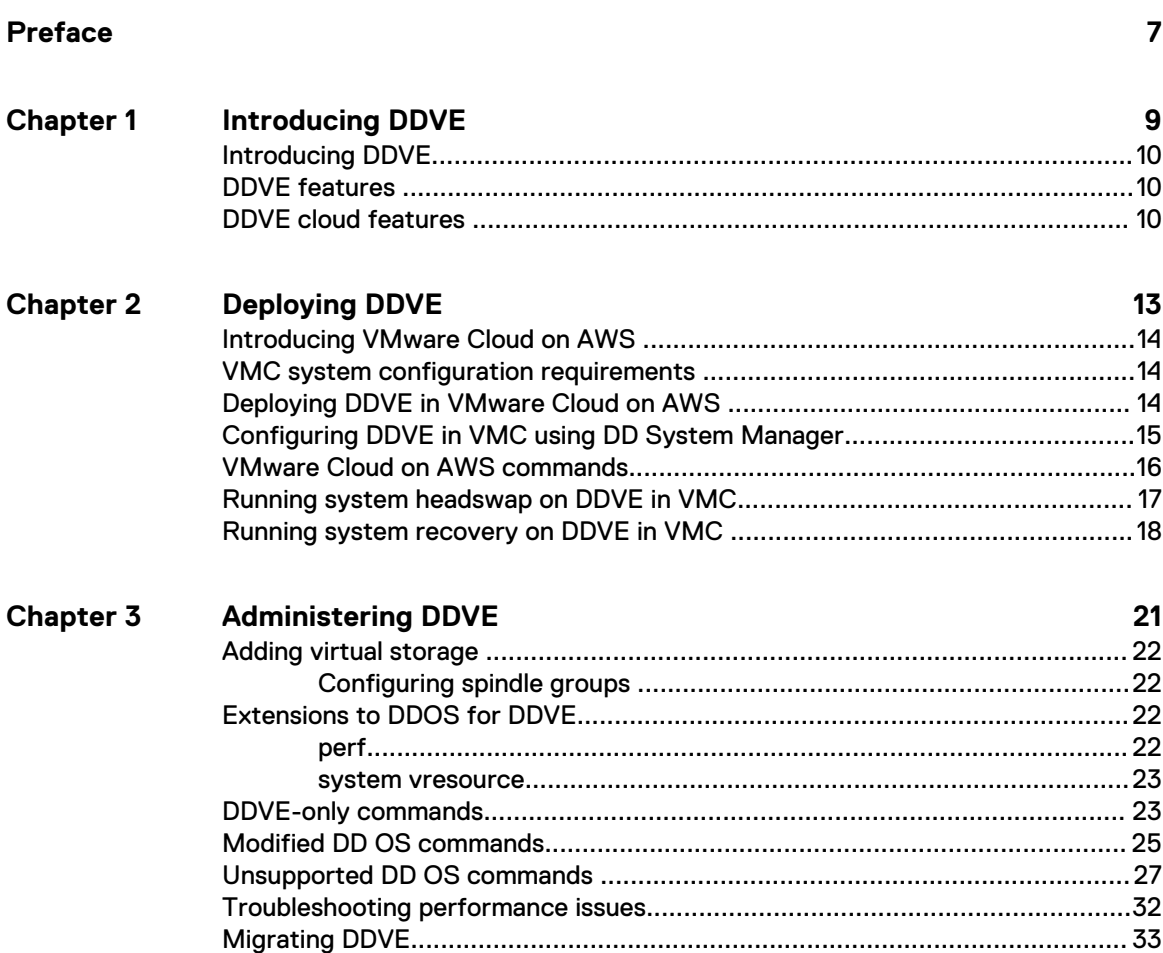

Contents

# <span id="page-4-0"></span>Revision history

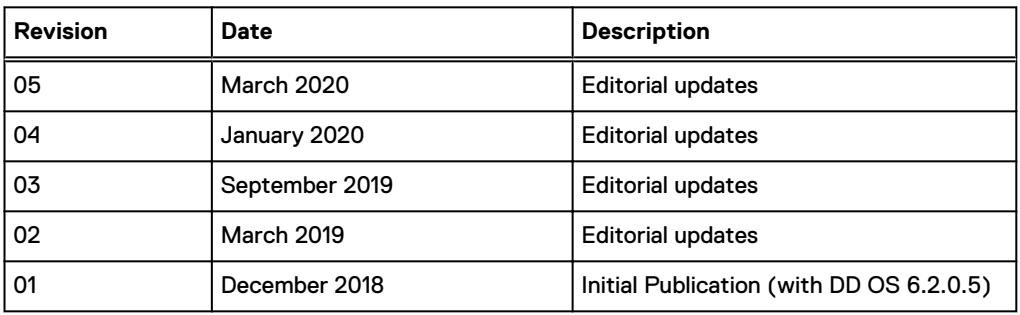

Table 1 DDVE 4.0 in VMware Cloud Installation and Administration Guide revision history

Revision history

## <span id="page-6-0"></span>Preface

As part of an effort to improve its product lines, we periodically release revisions of its software and hardware. Therefore, some functions described in this document might not be supported by all versions of the software or hardware currently in use. The product release notes provide the most up-to-date information on product features.

#### **Purpose**

This manual describes how to install, configure, and administer DD Virtual Edition (DDVE) systems.

#### **Audience**

This manual is intended for use by both system administrators and general users of DD Virtual Edition.

#### **Related documentation**

The following publications and websites provide additional information:

- DD Operating System Release Notes
- DD Operating System Initial Configuration Guide This manual explains configuration steps that are common to hardware and virtual DD systems.
- DD Operating System OS Command Reference Guide This manual explains how to administer DD systems from the command line.
- DD Operating System OS Administration Guide This manual explains how to administer DD systems with the System Manager graphical user interface.
- <sup>l</sup> DD Boost for OpenStorage Administration Guide This manual explains how to use the DD Boost protocol for data transfer between backup software and DD systems.
- <sup>l</sup> Avamar, DD and NetWorker Compatibility Guide: [http://compatibilityguide.emc.com:8080/](http://compatibilityguide.emc.com:8080/CompGuideApp/) [CompGuideApp/](http://compatibilityguide.emc.com:8080/CompGuideApp/) This website lists Avamar and NetWorker software support for DDVE.

#### **Where to get help**

We support, product, and licensing information can be obtained as follows:

#### Product information

For documentation, release notes, software updates, or information about products, go to Online Support at [https://support.emc.com.](https://support.emc.com)

#### Technical support

For technical support of this release of DDVE, go to Online Support at [https://](https://support.emc.com) [support.emc.com.](https://support.emc.com)

#### **Your comments**

Your suggestions will help us continue to improve the accuracy, organization, and overall quality of the user publications. Send your opinions of this document to [DPAD.Doc.Feedback@emc.com](mailto:DPAD.Doc.Feedback@emc.com).

Preface

# <span id="page-8-0"></span>CHAPTER 1

# Introducing DDVE

This chapter includes the following topics:

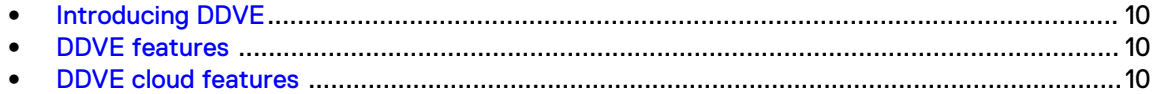

### <span id="page-9-0"></span>**Introducing DDVE**

DD Virtual Edition (DDVE) is a software-only protection storage appliance: a virtual deduplication appliance that provides data protection for entry, enterprise and service provider environments. Like any DD system, DDVE is always paired with backup software.

DDVE runs the DD Operating System (DD OS), and includes the DD System Manager graphical user interface (GUI) and the DD OS command line interface (CLI) for performing system operations.

DDVE includes the following features:

- <sup>l</sup> High-speed, variable length deduplication for a 10 to 30 times reduction in storage requirements
- <sup>l</sup> Unparalleled data integrity to ensure reliable recovery, and seamless integration with leading backup and archiving applications
- DD Boost to speed backups by 50 percent
- DD Encryption for enhanced security of data
- <sup>l</sup> DD Replicator for network efficient replication that enables faster time-to-DR readiness

DDVE runs on two types of platforms:

- On premises, DDVE supports VMware, Hyper-V, KVM, and VxRail.
- In the cloud, DDVE also runs in the Amazon Web Services (AWS) (cloud and gov cloud), Azure (cloud and gov cloud), VMware Cloud (VMC) on AWS cloud platforms, and Google Cloud Platform (GCP).

For more information about the features and capabilities of DD systems (both physical and virtual), see the DD Operating System Administration Guide.

### **DDVE features**

Resource configurations depend on your DDVE configuration. For features for cloud configurations within the admin guide for your specific cloud provider, see DDVE cloud features on page 10.

The DD OS Administration Guide, DD Boost OST Guide, and DD Boost for Partner Integration Administration Guide provide additional information about the supported protocols and features.

### **DDVE cloud features**

DDVE provides the capabilities of a cloud DD system using the following resource configuration sizes:

Table 2 DDVE on VMC resource configuration size

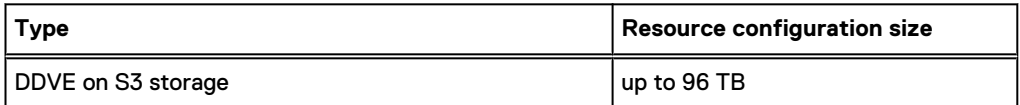

The following sections list supported DD protocols and features in DDVE.

#### **Supported DD protocols**

DD Boost over IP

• DD Boost FS

#### **Supported DD features**

- DD Boost managed file replication (MFR)
- Encryption
- MTree replication
- DD System Manager GUI for DDVE management
- Secure multitenancy (SMT) with Network Isolation Support
- DD Boost/BoostFS for Big Data
- Key Management Interoperability Protocol (KMIP)
- More restricted IPtables settings

Note: DDVE supports these replication capabilities:

- Managed file replication and MTree replication
- Replication across availability zones and regions
- **•** Bidirectional replication between on-premises and VMC

The DD OS Administration Guide, DD Boost OST Guide, DD Boost for Partner Integration Administration Guide provide additional information about supported protocols and features. Introducing DDVE

# <span id="page-12-0"></span>CHAPTER 2

# Deploying DDVE

This chapter includes the following topics:

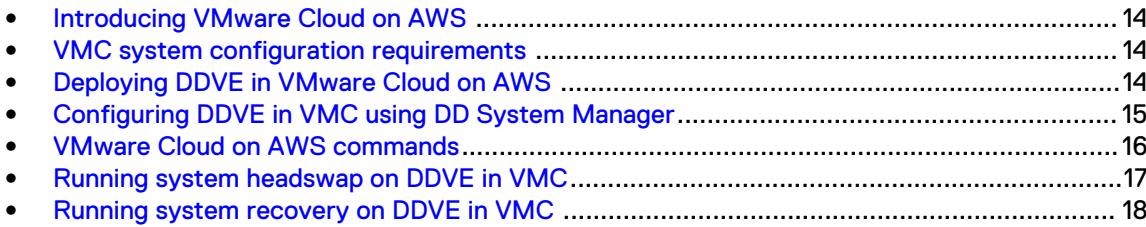

## <span id="page-13-0"></span>**Introducing VMware Cloud on AWS**

DDVE in VMware Cloud on AWS (VMC) provides a data protection solution that enables you to protect your operational data in the cloud and to backup and restore data into the cloud object store. This section describes first-time setup procedures, and includes how to manage and monitor DDVE in the VMC environment.

### **VMC system configuration requirements**

Ensure that your system meets the requirements for VMC configuration.

VMC uses standard/vSAN metadata disks.

The instance type in the following table is for logical significance.

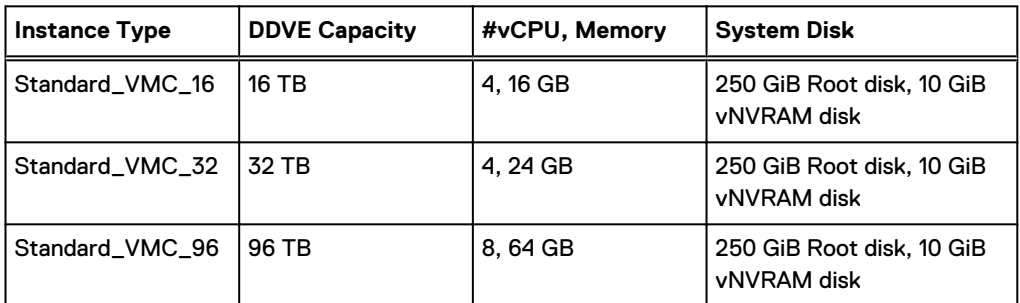

Table 3 VMC System Requirements

## **Deploying DDVE in VMware Cloud on AWS**

#### Before you begin

For deploying DDVE in VMware Cloud on AWS (VMC) on S3 object store:

- Ensure that you have an AWS account linked to your VMWare cloud account.
- The SDDC in VMC will be connected to an AWS account during creation. Ensure that the subnet selected in the AWS account is in the same region as the SDDC.
- <sup>l</sup> Ensure that you create the AWS S3 bucket that is used by the DDVE in the same region as the SDDC and within the same AWS account.
- <sup>l</sup> Ensure that the S3 traffic from VMC is routed internally toward the AWS infrastructure. (During the SDDC in VMC setup, you should have already linked your AWS/VPC subnet account to the VMC account.)
- Ensure that you create the S3 endpoint so that the object store traffic is routed within the AWS infrastructure.

The VMC documentation provides additional details.

#### Procedure

- 1. To upload the OVF file, from the vSphere Client navigation pane, under **Compute Resource Pool**, right-click the DD resource and select **Deploy OVF Template**.
- 2. Follow the steps in the **Deploy OVF Template** wizard:
	- a. Select the OVF template.
- <span id="page-14-0"></span>b. Select the virtual macnine name and folder where you want to deploy the DDVE instance.
- c. Select the compute resource pool. It may be one of the nodes in the cluster or a preconfigured resource pool. Ensure the compatibility checks succeed.
- d. Review and verify the template details.
- e. Select the deployment configuration.
- f. Select the storage for the metadata disks.
- g. Select the parameters for the network.
- h. Review the configuration details and exit the wizard.
- 3. Monitor the progress of the deployment under **Recent tasks**.
- 4. While the DDVE instance is being deployed from the AWS console, create an AWS S3 bucket.

#### (i) Note:

- <sup>l</sup> To avoid additional costs and potential performance issues, ensure the S3 bucket and DDVE in VMC are available in the same region.
- Do not enable S3 versioning for the bucket that is associated with the DDVE, for the following reasons:
	- S3 versioning requires more storage and incurs increased storage costs. For example, even though DDVE's Garbage Collection process deletes the objects that are not needed, those objects still consume storage.
	- S3 versioning can result in performance issues.
- 5. From the VMC console, power on the DDVE instance.
- 6. On the **Settings** page, select **Add New Device** and add the metadata storage.

## **Configuring DDVE in VMC using DD System Manager**

DD System Manager guides you through DDVE configuration in VMC.

#### About this task

#### Note:

- Recommended metadata storage is 10% of the total capacity.
- <sup>l</sup> The default password is not set for DDVE in VMC. Log into the new instance for the first time from the vSphere Client by launching the web console.
- DHCP is enabled on the DDVE system by default. If the DHCP service is available, the DDVE system receives IP addresses from the DHCP server.

#### Procedure

- 1. Log in to the DD System Manager by entering the IP address of the DDVE into the web browser.
- 2. For the **Apply your license** step, select one of the three license types available on the drop down menu, and then click **Apply**:
	- Pre-install Evaluation: (500GB)
	- License File: Node locked license (unserved mode)
	- License Server: Served mode license
- $\bigcap$  Note: If you begin the configuration with the evaluation license, but wish to purchase a license later, you will need the Node Locking ID for the DDVE instance. Click Administration > Licenses to view the Node Locking ID.
- <span id="page-15-0"></span>3. Accept the End User License Agreement (EULA).
- 4. In the Configuration wizard, select **File System** and click **Yes**.
- 5. To configure the DDVE on S3 storage, select **Configure Active Tier** > **Enable Object Store**.
- 6. Enter the passphrase.

Make note of this passphrase, as you will need it later.

- 7. Enter the S3 bucket name created in the same region as the DDVE instance.
- 8. Import the Baltimore CyberTrust Root certificate to communicate with AWS S3 Object Store.
- 9. Add the metadata storage.
- 10. Review the summary and click **Submit** to create the file system and enable it.
- 11. Review **File System Creation Complete** page and click **OK**.
- 12. To view the space usage and availability details for the S3 Object storage and local metadata storage, select **Data Management** > **File System**.
- 13. (Optional) Configure the following settings:
	- a. Under **System settings**, update the sysadmin password or configure Alert and Autosupport email settings.
	- b. Under **DD Boost Protocol**, create a DD Boost storage unit and assign an owner.
- 14. To configure or update the elicense on the DDVE instance, select **Administration** > **Licenses** > **Replace licenses**.
- 15. To relaunch the configuration wizard, select **Maintenance** > **System** > **Configure System**.

## **VMware Cloud on AWS commands**

VMware Cloud on AWS (VMC) enables AWS to run applications in sphere-based cloud environments while making use of AWS services. These CLI commands have been modified for the interaction with VMC. These commands are not supported on physical Data Domain systems.

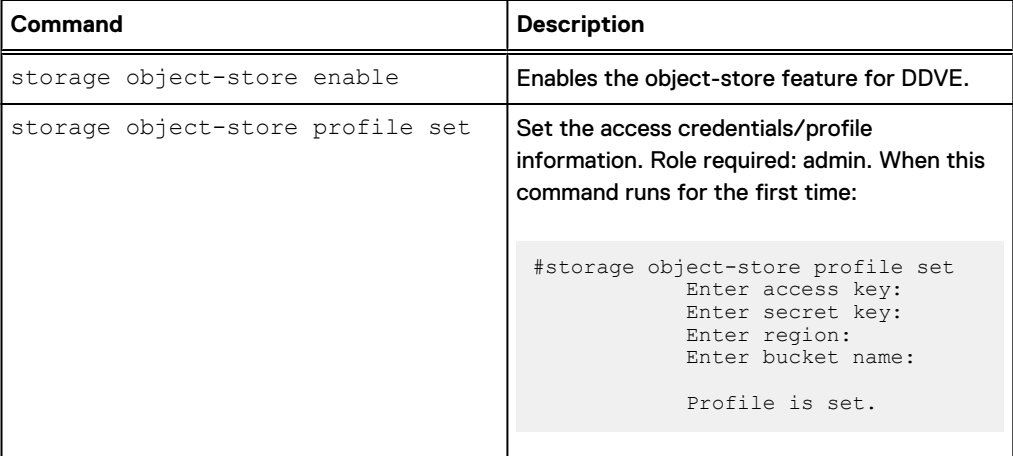

Table 4 DDVE-only commands

#### <span id="page-16-0"></span>Table 4 DDVE-only commands (continued)

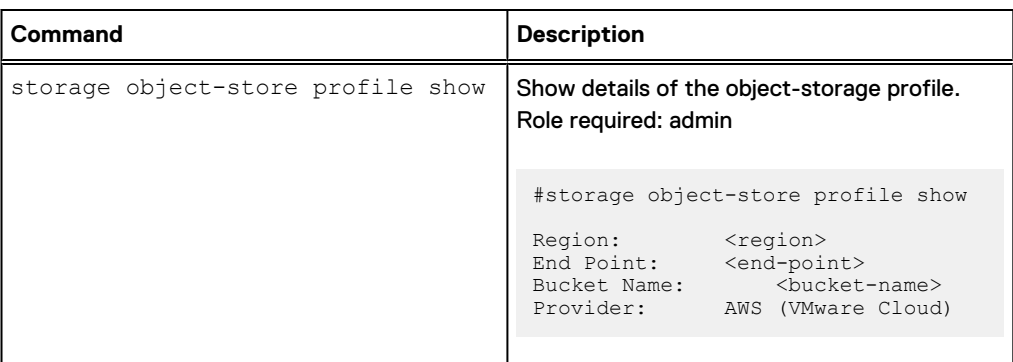

## **Running system headswap on DDVE in VMC**

The system headswap command recovers DDVE with head unit failure in VMC.

#### Before you begin

Ensure that the vNVRAM disk and Metadata disks from system A (original system) are available. If either vNVRAM disk or any metadata disk is not available, use the command system recovery from object-store instead.

#### About this task

This procedure copies the vNVRAM disk and Metadata disks from system A (original instance) to system B (new instance).

#### Procedure

- 1. Create instance B with Head Unit (root disk only) with the same instance type as system A.
- 2. Detach the vNVRAM and Meta-data storage from the broken head unit.
- 3. Attach the vNVRAM and Meta-data storage to instance B Head Unit.

 $\binom{1}{1}$  Note: Ensure that the vNVRAM disk is attached before attaching the metadata disks.

4. Set the system B passphrase to match the system A passphrase.

If the passphrases do not match, the headswap fails.

```
# system passphrase set
Enter new passphrase:
Re-enter new passphrase:
Passphrases matched.
The passphrase is set.
```
5. Ensure that system A is powered off.

This step is required to detach the bucket from system A and make it available to be attached with system B.

6. Execute system headswap.

Note: The system will restart during the headswap process. G)

```
# system headswap
This command returns the system back to its prior operational
```
<span id="page-17-0"></span>conditions. The system will be rebooted before resuming normal operations. \*\* If system passphrase was set on the old head, you will need to do one of the following after headswap completes: - unlock the filesystem if you have encrypted data, or - set the system passphrase if you don't have encrypted data Are you sure? (yes|no) [no]: yes ok, proceeding. Please enter sysadmin password to confirm 'system headswap': Restoring the system configuration, do not power off / interrupt process ... Broadcast message from root (Mon Apr 30 13:44:10 2018): The system is going down for reboot NOW!

7. Ensure that the system is running after the headswap process is complete.

```
# filesys status
The filesystem is enabled and running.
```
### **Running system recovery on DDVE in VMC**

The system recovery command recovers DDVE with a head unit, vNVRAM disk, or Metadata disk failure.

#### Before you begin

#### About this task

If both the vNVRAM disk and the Metadata disks are available, use the system headswap command instead.

#### Procedure

- 1. Create instance B with the same configuration as instance A, including instance type and metadata disk capacity.
- 2. Enable object-store

```
# storage object-store enable
Object-store is enabled.
```
3. Set object-store profile:

a. Set the passphrase to match the system A passphrase, otherwise, the recovery will fail.

b. Set the s3 bucket name the same as system A.

```
# storage object-store profile set
A passphrase needs to be set on the system.
Enter new passphrase: <enter-passphrase-string-meeting-requirements>
Re-enter new passphrase: <re-enter-passphrase-string>
Passphrases matched.
The passphrase is set
DDVE is running in AWS. Role-based access will be used to access s3.
        Enter the bucket name: <name-of-the-bucket>
```

```
 Object-store endpoint needs the Baltimore CyberTrust Root 
certificate to be imported.
         Do you want to import that certificate with below fingerprint?
        D4:DE:20:D0:5E:66:FC:53:FE:1A:50:88:2C:78:DB:28:52:CA:E4:74 
(yes|no) [yes]:
        Profile is set.
# storage object-store profile set
```
c. Follow the remaining CLI prompts.

4. Add metadata disks to the active tier to match or exceed the capacity of system A.

```
# storage add dev3
Object-store is not enabled. Filesystem will use block storage for user 
data.
         Do you want to continue? (yes|no) [no]: yes
Checking storage requirements...done
Adding dev3 to the active tier...done
Updating system information...done
dev3 successfully added to the active tier.
```
5. Run system recovery precheck.

# system recovery precheck from object-store Recovery precheck passed. Use start command to start the recovery.

#### 6. Execute the recovery.

```
# system recovery start from object-store
System recovery has started. Use status command to check the status.
```
7. Check the recovery status.

```
# system recovery status
System recovery is running: stage 2 of 6 (attaching object-store)
```
(i) Note: The system reboots during the recovery process.

8. Check the status after the recovery process completes.

```
# filesys status
The filesystem is enabled and running.
```
Deploying DDVE

# <span id="page-20-0"></span>CHAPTER 3

# Administering DDVE

This chapter includes the following topics:

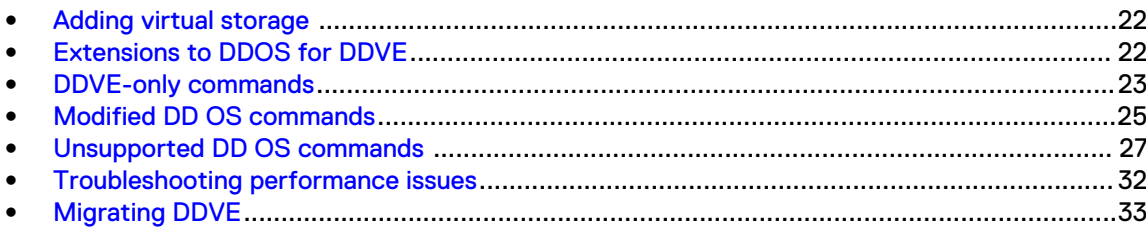

### <span id="page-21-0"></span>**Adding virtual storage**

Additional virtual storage can be added to the DDVE using the GUI or the CLI.

 $\bigcap$  Note: It is not possible to extend a virtual disk if it has already been used by the file system. Instead, expand the storage by adding a new virtual disk.

#### **Using the GUI**

In DD SM, click **Hardware** > **Storage** > **Configure Storage** to add the additional devices to the DDVE active tier.

#### **Using the CLI**

When you add a new virtual data disk to an existing DDOS file system, use the filesys expand command instead of the filesys create command.

#### **Configuring spindle groups**

DDVE 3.1 and above, support 16 spindle-groups. We recommend that virtual disks from the same storage be configured with same spindle-group number. Virtual disks with different storage should be configured with a different spindle-group number. By default, disks are assigned with different spindle-groups. The best practice is NOT to assign spindle-group manually.

 $\cap$  Note: The storage add command does not support multiple devices in one command line. As a workaround you can use one of the following:

- $\bullet$  # storage add dev3, dev4, dev5
- $\bullet$  # storage add dev3-5

### **Extensions to DDOS for DDVE**

Several DDOS commands are supported on the DDVE platform only. This section describes these commands.

#### **perf**

Collect and show DDVE performance statistics.

```
perf disable trace event-regexp [module {default | ddfs}]
Disable tracing of specified events.
```

```
perf enable trace event-regexp [module {default | ddfs}]
Enable tracing of the specified events.
```
perf start histogram [module {default | ddfs} Start collecting performance histograms. This command may reduce performance marginally.

perf start stats Start printing statistics. This command may reduce performance marginally.

perf start trace [allow-wrap] [module {default | ddfs}] Start tracing events. This command may reduce performance marginally.

perf status trace *event-regexp* [module {default | ddfs}] Shows whether tracing is enabled or disabled for the specified events.

perf stop histogram *histogram-filename* [module {default | ddfs}

<span id="page-22-0"></span>Stop collecting histograms and write the collected histograms to the specified file.

perf stop stats Stop printing statistics.

perf stop trace *trace-filename* [module {default | ddfs}] Stop tracing events and write the collected traces to the specified file.

#### **system vresource**

Display details about the virtual CPU and memory resources on the DDVE.

system vresource show [current | requirements] sysadmin@zx-benmark-1# system vresource show requirements Active Tier Cloud Tier Instance Capacity (TB) Capacity<br>(TB) Type ------------- ------------- --------------------------------------------- 8 m/a Standard F4 (Only block storage is supported) 16 n/a Standard\_F8 32 n/a Standard D4 v2  $\frac{1}{96}$  n/a Standard\_D16\_v3  $256$  n/a Standard\_D32s\_v3 ------------- ------------- --------------------------------------------- \*\* The maximum allowed system capacity for active tier on block storage is 16 TB

### **DDVE-only commands**

The following commands only work on DDVE, and are not supported on physical DD systems.

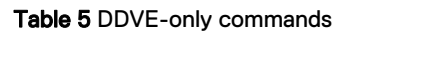

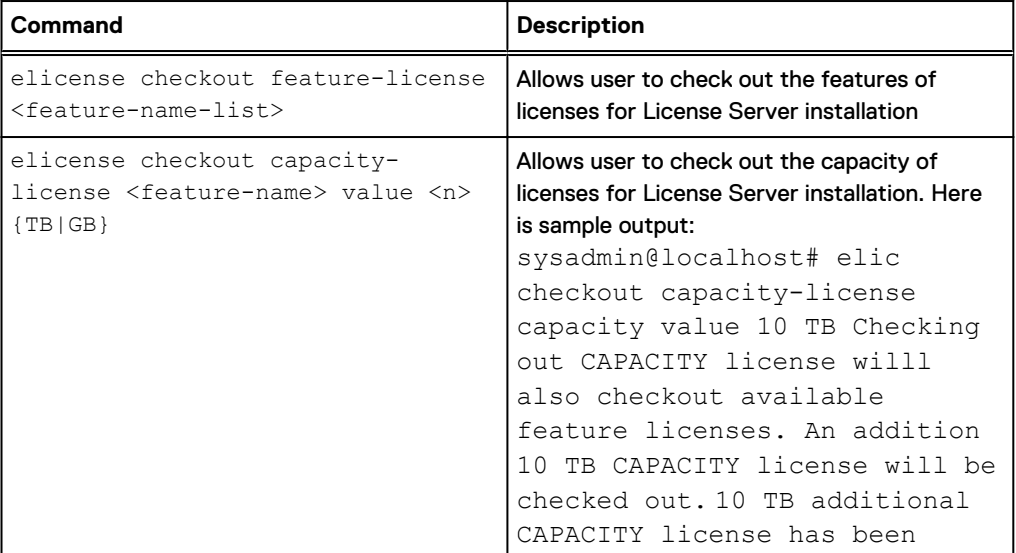

#### Table 5 DDVE-only commands (continued)

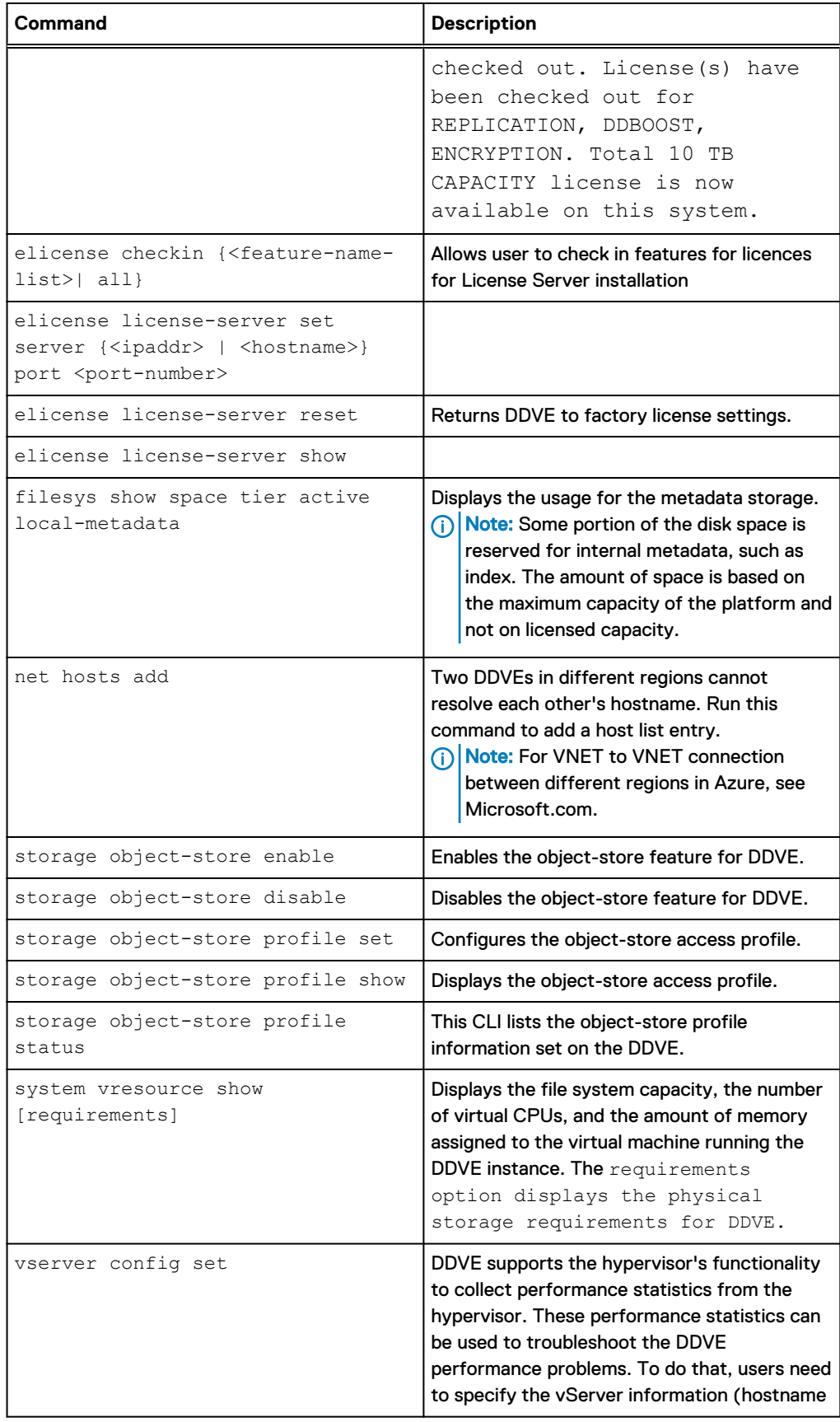

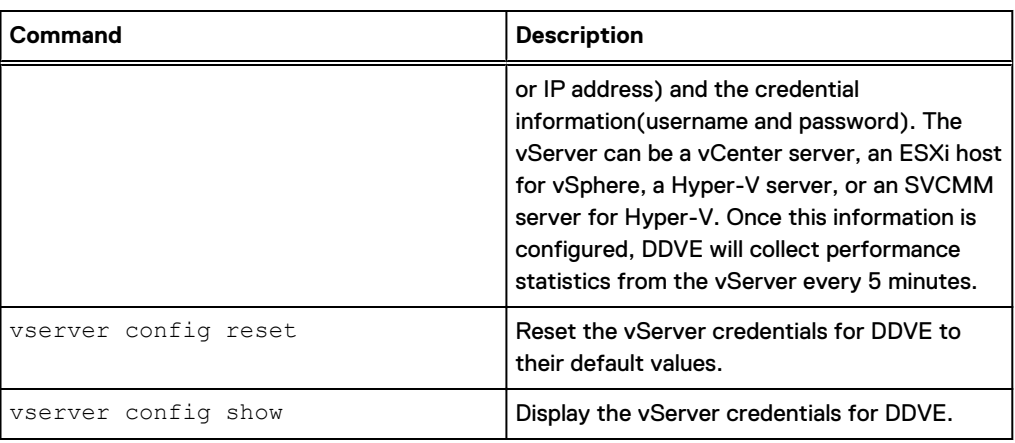

<span id="page-24-0"></span>Table 5 DDVE-only commands (continued)

## **Modified DD OS commands**

The behavior of the following commands has been modified on the DDVE platform:

Table 6 Modified DD OS commands

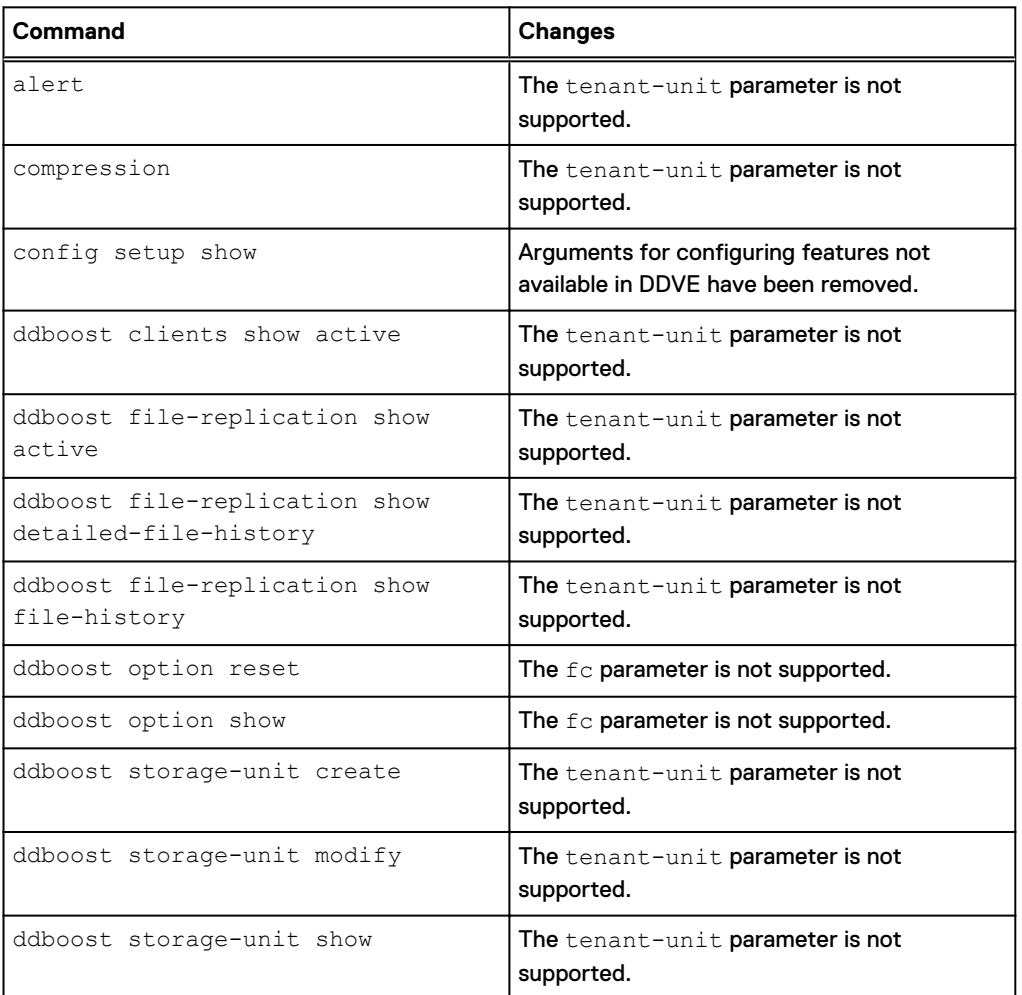

#### Table 6 Modified DD OS commands (continued)

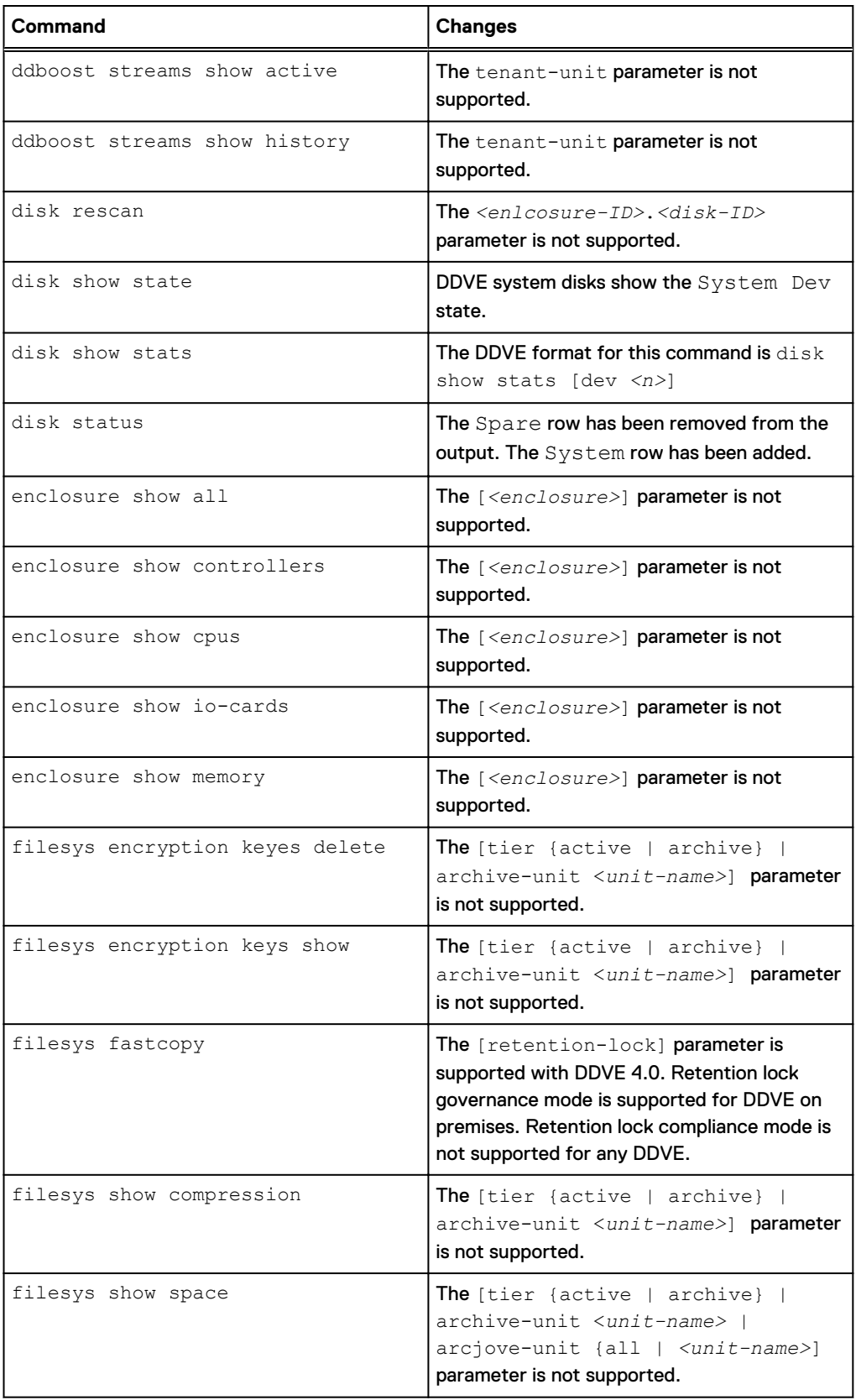

<span id="page-26-0"></span>Table 6 Modified DD OS commands (continued)

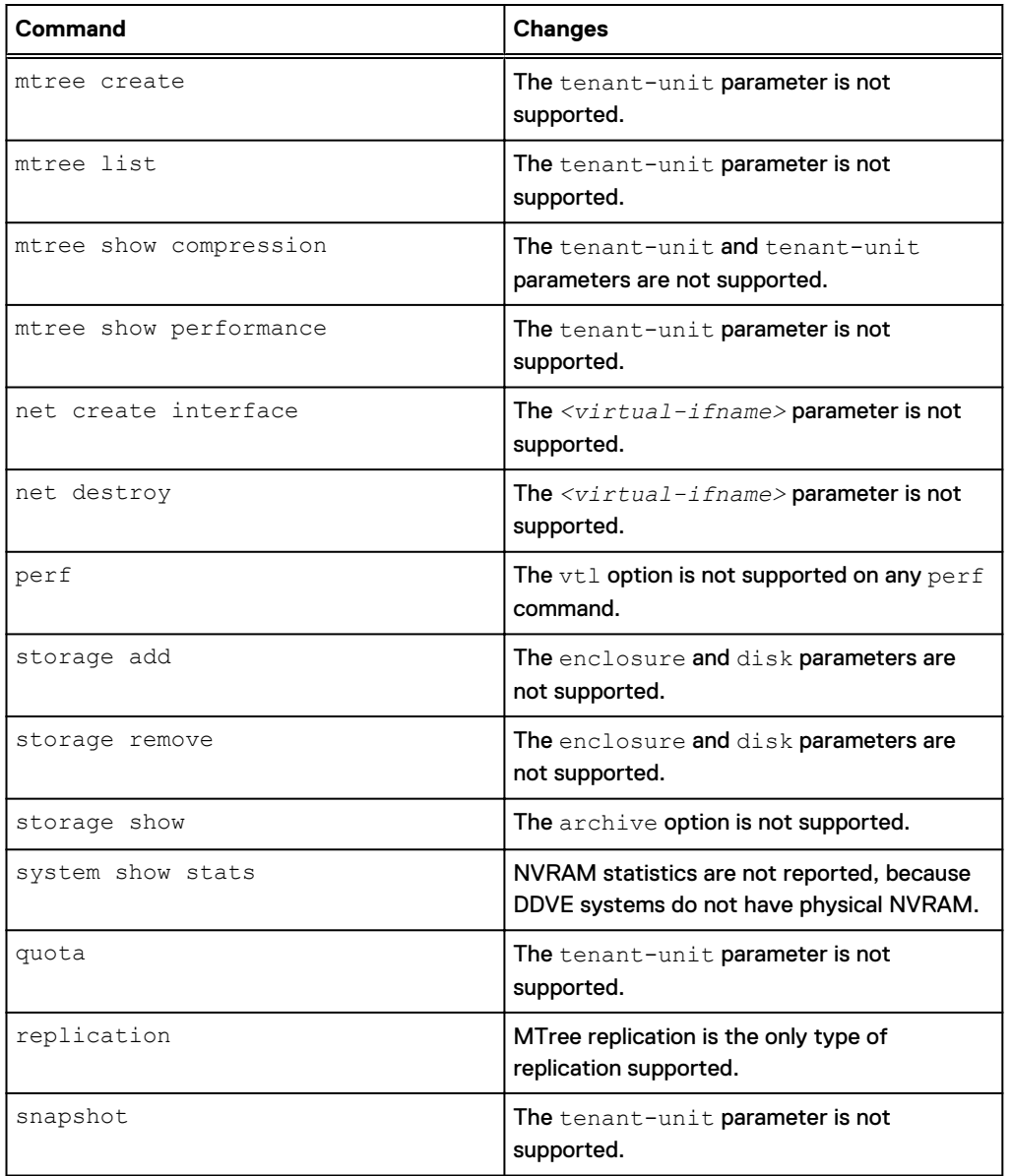

## **Unsupported DD OS commands**

The following DD OS commands and command options are not supported on the DDVE platform.

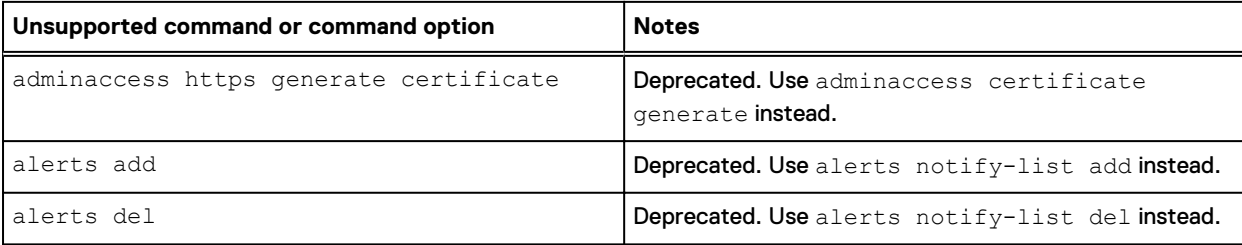

Table 7 Unsupported commands and command options

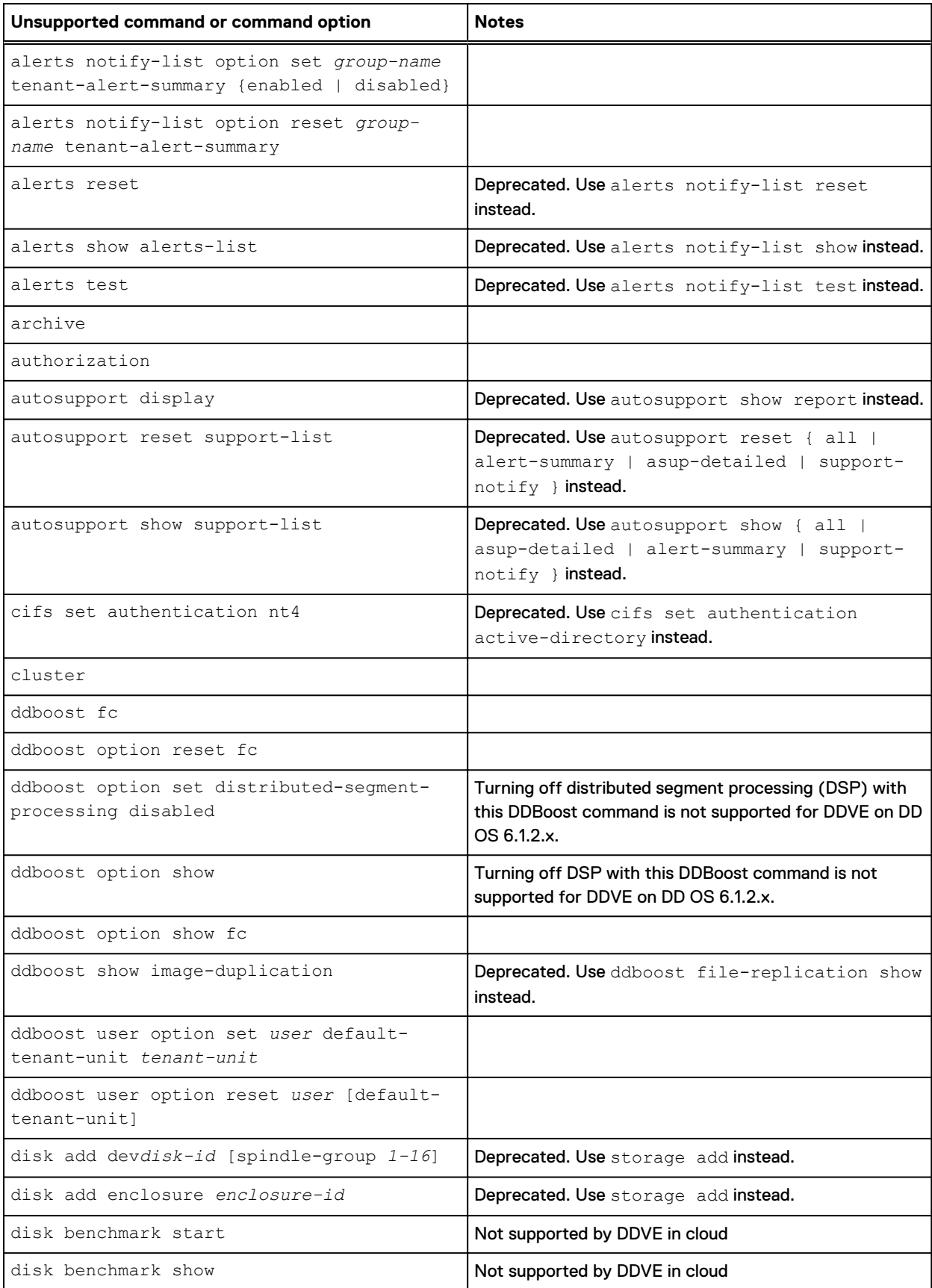

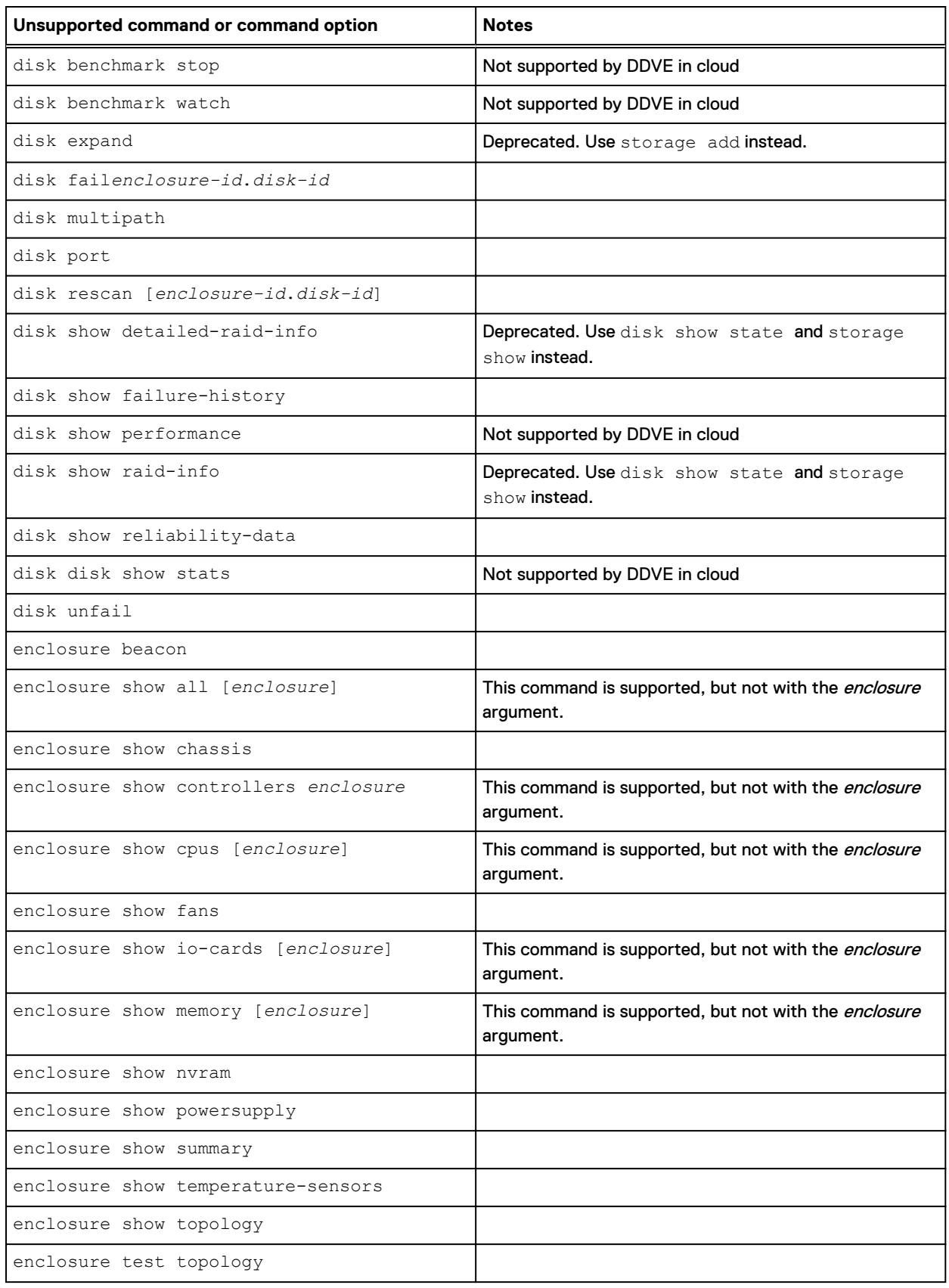

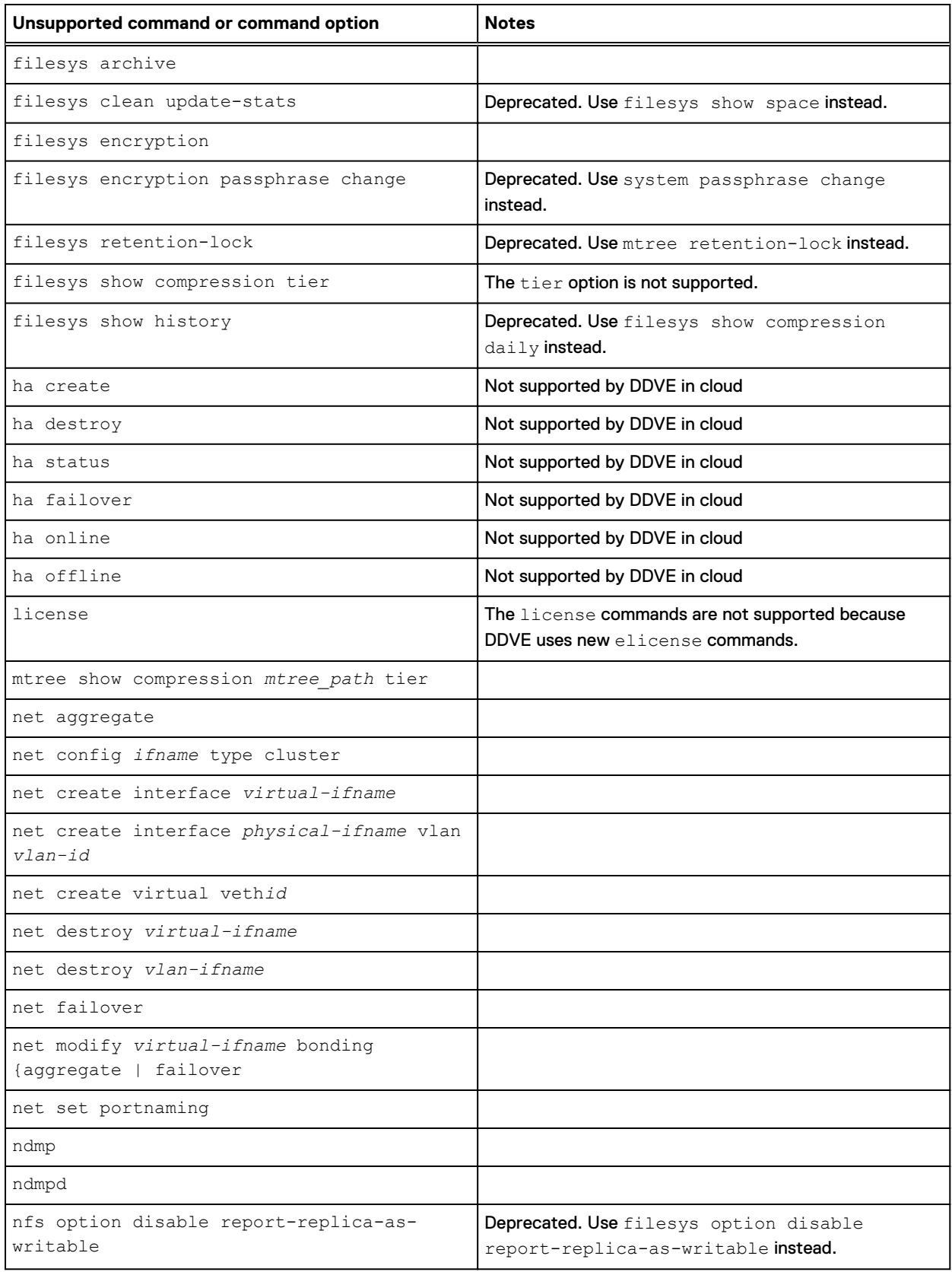

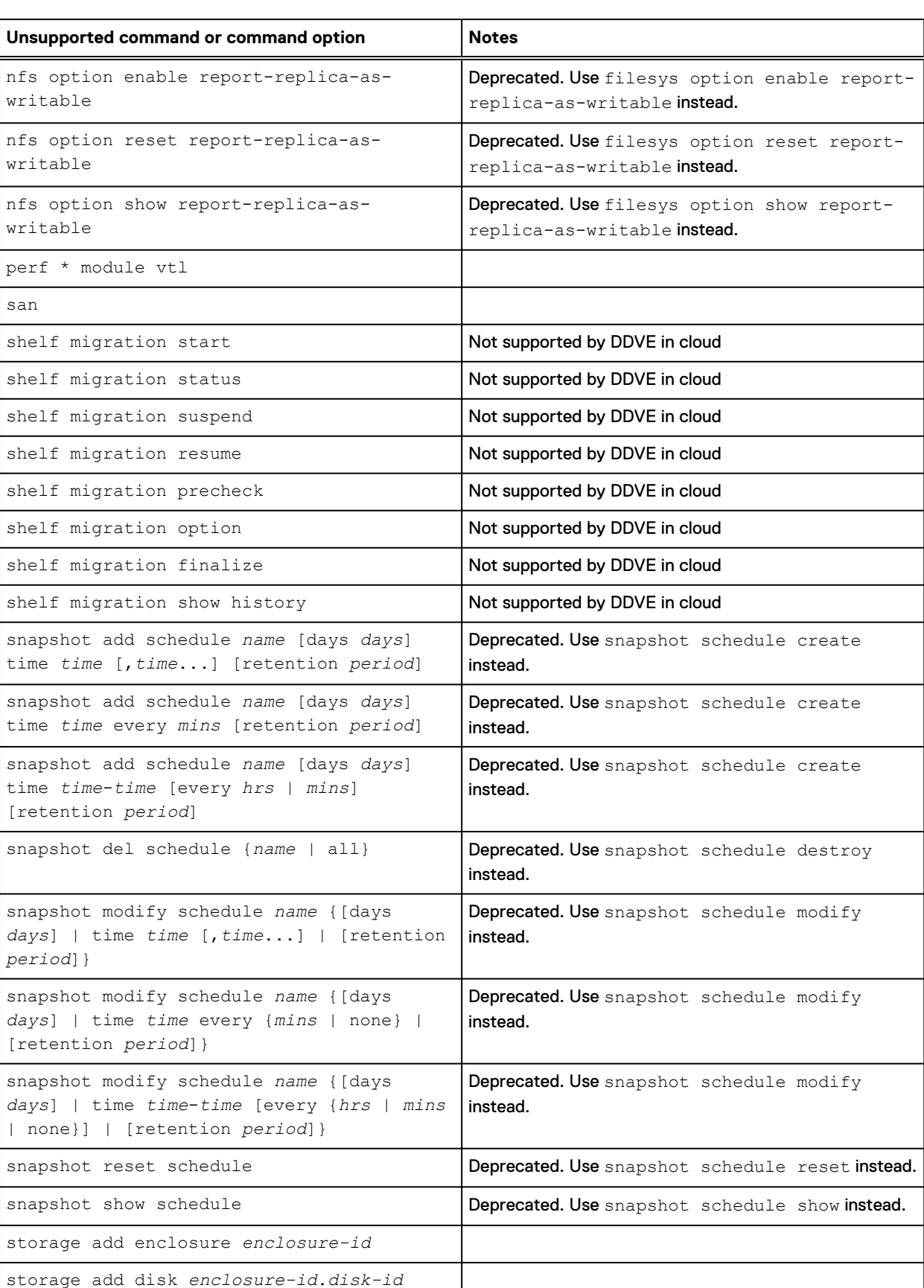

<span id="page-31-0"></span>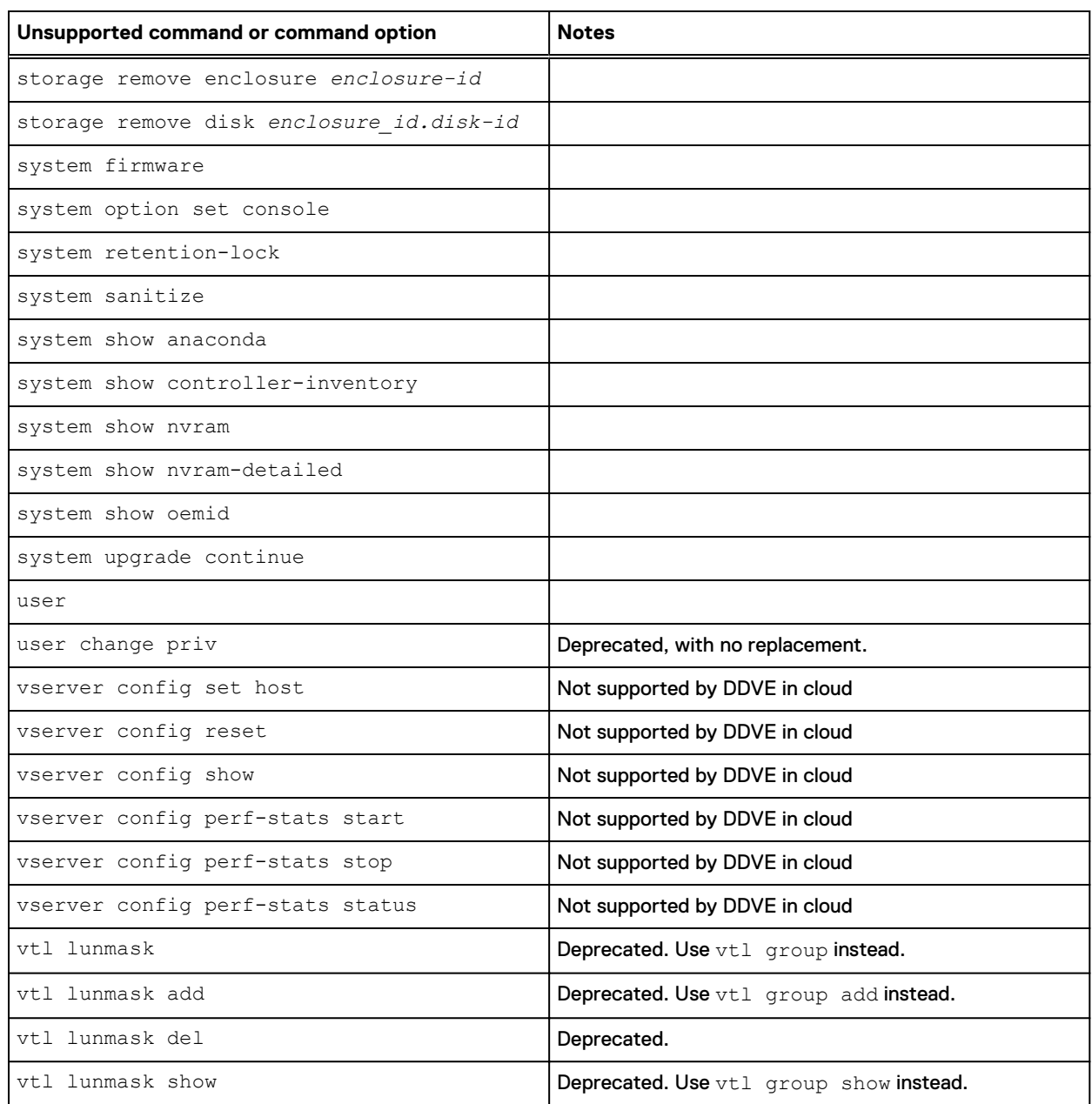

## **Troubleshooting performance issues**

You can check DDVE performance statistics as follows:

• With native tools in VMC

You can also use the following to monitor benchmark performance:

 $\rho$  perf

[Extensions to DDOS for DDVE](#page-21-0) on page 22 provides more information about commands.

#### **CPU Performance**

The two key statistics for CPU performance are:

- <span id="page-32-0"></span>• CPU usage—CPU usage as a percentage during the interval
- <sup>l</sup> CPU ready—The percentage of time that the virtual machine was ready, but could not get scheduled to run on the physical CPU. This counter might not be displayed by default.

If these counters are high, there may be a performance problem on the hypervisor host.

#### **Memory Performance**

<sup>l</sup> Memory swapping—The key statistic for memory performance, which is the current amount of guest physical memory swapped out to the virtual machine's swap file.

#### **Virtual Disk Performance**

The key statistics for virtual disk performance are:

- <sup>l</sup> I/O throughput—A decrease in these values indicates a performance issue.
- <sup>l</sup> I/O latency—An increase in read and write latency values indicates a performance problem.

Failed commands—An increase in the average number of outstanding read and write requests indicates a performance problem.

### **Migrating DDVE**

The virtual machine running DDVE supports live migration and cold migration in VMware vCenter environments. The virtual machine running DDVE supports live migration in Hyper-V environments. DDVE supports live migration and cold migration.

- $\cap$  Note: After changing the virtual host, verify the network adapters are connected with the correct network label, otherwise the virtual machine will not be able to acquire an IP address. The system generates a warning when a virtual machine host does not have the network label available.
- Note: DDVE uses dynamic mac address on Hyper-V platform. When you perform DDVE migration on Hyper-V, the mac address may change. Use DHCP so that IP address will change. However, if you want to keep the MAC address, you can configure DDVE with static mode before migration. For additional information, see Hyper-V and Dynamic MAC Address Regeneration at<https://blogs.msdn.microsoft.com> and Understanding MAC Address Behavior During Hyper-V Live Migration at<http://www.virtualizationadmin.com>

Administering DDVE